| Classification | Win-GRAF Chir |         |       |      |        |      |       |
|----------------|---------------|---------|-------|------|--------|------|-------|
| Author         | Adam Chen     | Version | 1.0.0 | Date | 2016,6 | Page | 1 / 8 |

# How to build Your own Function, Function Block and Library Project in the Win-GRAF PAC?

This FAQ describes how to save the existing Function or Function Block of an Win-GRAF project as a Library Project, or start a new Library Project.

#### 1.1. To build a new Library Project

There are two ways to establish. Please see the following description.

#### To Save the existing Project as the Library Project

First run the Win-GRAF, open an existing Project file (in this case: Demo3), mouse right click on **Project** name > Save Project > To Disk, choose save as Library type, enter your Project name (for example: My Library), and then press **OK** to save the Library Project.

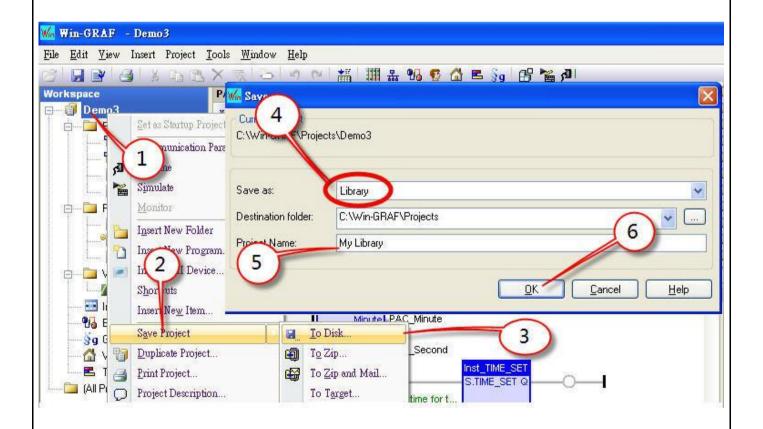

The method to transfer a function from an existing project to the type of Library Project.

| Classification | Win-GRAF Chir |         |       |      |        |      |       |
|----------------|---------------|---------|-------|------|--------|------|-------|
| Author         | Adam Chen     | Version | 1.0.0 | Date | 2016,6 | Page | 2 / 8 |

### Establish a new Library Project

The other method is to add a new Project. First, run the Win-GRAF, click the menu **File > Add New Project**, select the project type of "Library", enter your new project Name (for example: My Library01), and then click **NEXT** to build your Library Project.

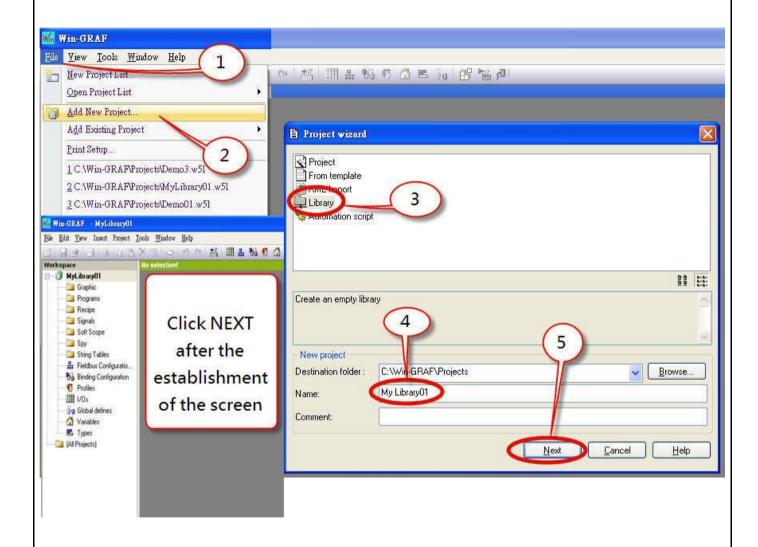

| Classification | Win-GRAF Chir |         |       |      |        |      |       |
|----------------|---------------|---------|-------|------|--------|------|-------|
| Author         | Adam Chen     | Version | 1.0.0 | Date | 2016,6 | Page | 3 / 8 |

#### 1.2. Add a Function or Function Block

#### Copy the Function or Function Block from the existing Project to the Library Project

First, run two Win-GRAF, one opens your existing project, one opens the Library Project (The Library Project will has a green LOGO on the left side of the project name.), and then you can copy the program by drag-and-drop from the existing project to the Library Project.

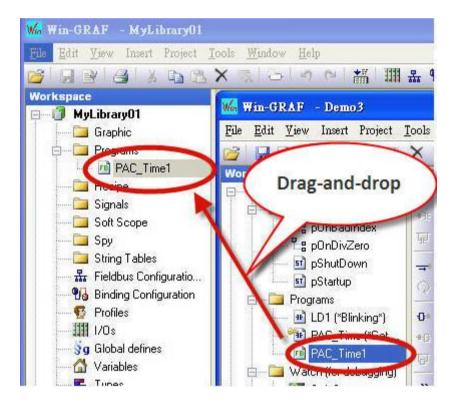

| Classification | Win-GRAF Chir | Win-GRAF Chinese FAQ |       |      |        |      |       |
|----------------|---------------|----------------------|-------|------|--------|------|-------|
| Author         | Adam Chen     | Version              | 1.0.0 | Date | 2016,6 | Page | 4 / 8 |

## Create a New Function or Function Block in the Library Project

First, run the Win-GRAF, open the Library Project, right click on **Programs**, select **Insert New Program**, enter your new Function name (For instance: PAC\_Time2), choose the **Programming language** you want, check the box of **UDFB(User Defined Function Block)**, press **OK**, and then a Function or Function Block will be added as below.

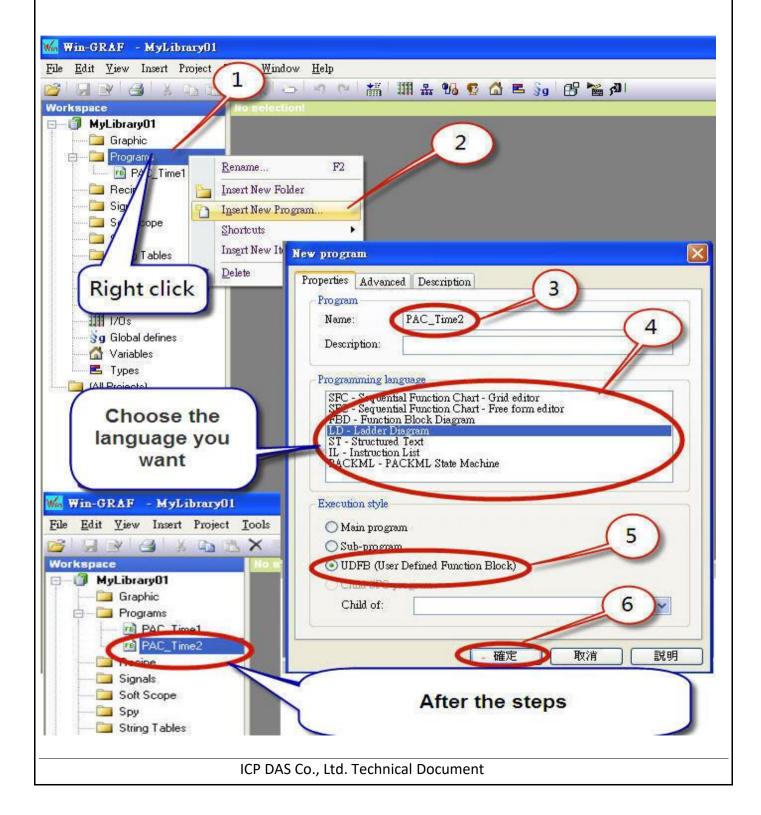

| Classification | Win-GRAF Chir |         |       |      |        |      |       |
|----------------|---------------|---------|-------|------|--------|------|-------|
| Author         | Adam Chen     | Version | 1.0.0 | Date | 2016,6 | Page | 5 / 8 |

# Save Library Project

Click **File > Save All** to save your Library Project.

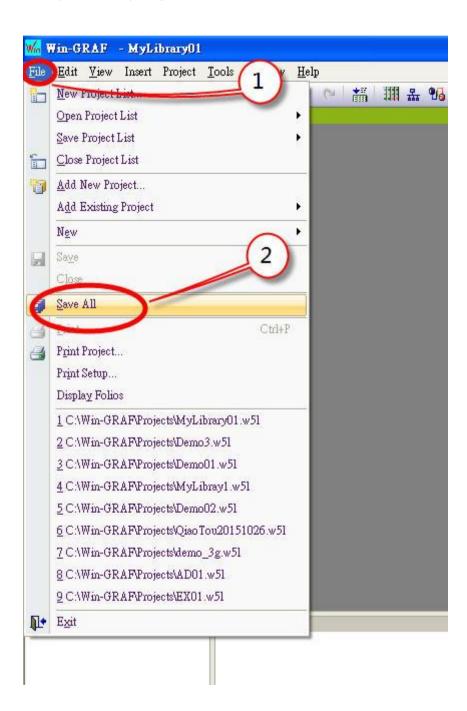

| Classification | Win-GRAF Chir |         |       |      |        |      |       |
|----------------|---------------|---------|-------|------|--------|------|-------|
| Author         | Adam Chen     | Version | 1.0.0 | Date | 2016,6 | Page | 6 / 8 |

# 1.3. Add a Library in an Existing Project

## Add a Library

First, run the Win-GRAF, open your project, right mouse click on the project name, select **Libraries**, and click **Add** button of the "libraries" window.

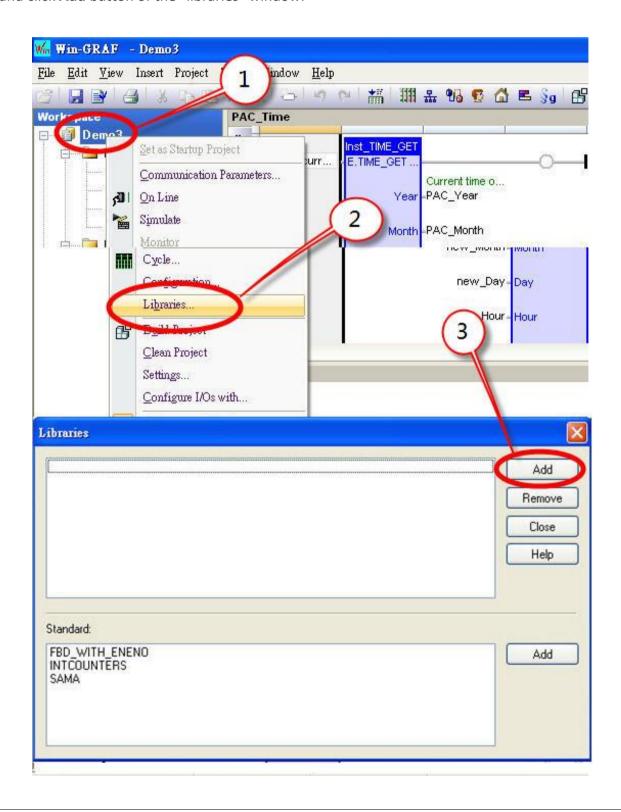

ICP DAS Co., Ltd. Technical Document

| Classification | Win-GRAF Chir |         |       |      |        |      |       |
|----------------|---------------|---------|-------|------|--------|------|-------|
| Author         | Adam Chen     | Version | 1.0.0 | Date | 2016,6 | Page | 7 / 8 |

# Open Library Project way

In the "open" window, browes for your Win-GRAF folder and your project folder to selecte your Library project (in this case: MyLibrary01), and then choose "K5.lib".

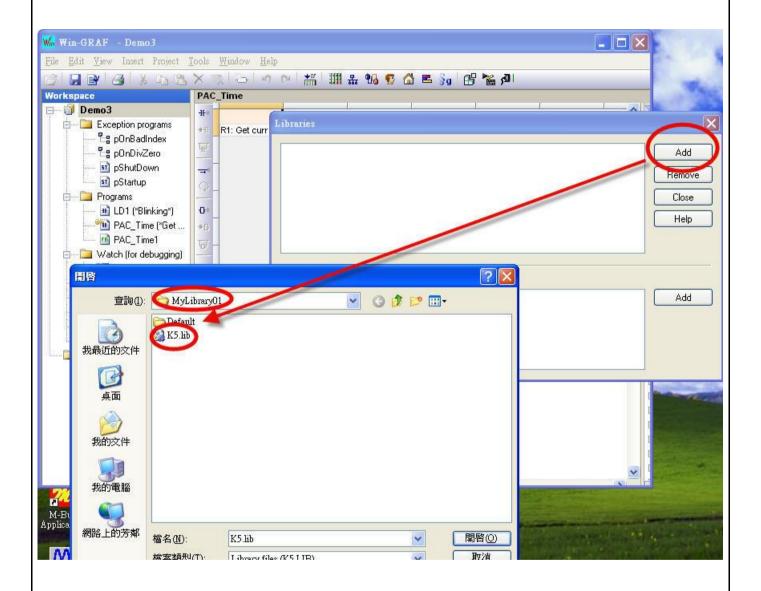

| Classification | Win-GRAF Chir |         |       |      |        |      |       |
|----------------|---------------|---------|-------|------|--------|------|-------|
| Author         | Adam Chen     | Version | 1.0.0 | Date | 2016,6 | Page | 8 / 8 |

# To Confirm the New Library Project

After the adding steps, your new Library Project will appear in the **Blocks**, click the project name will show the new Function or Function Block.

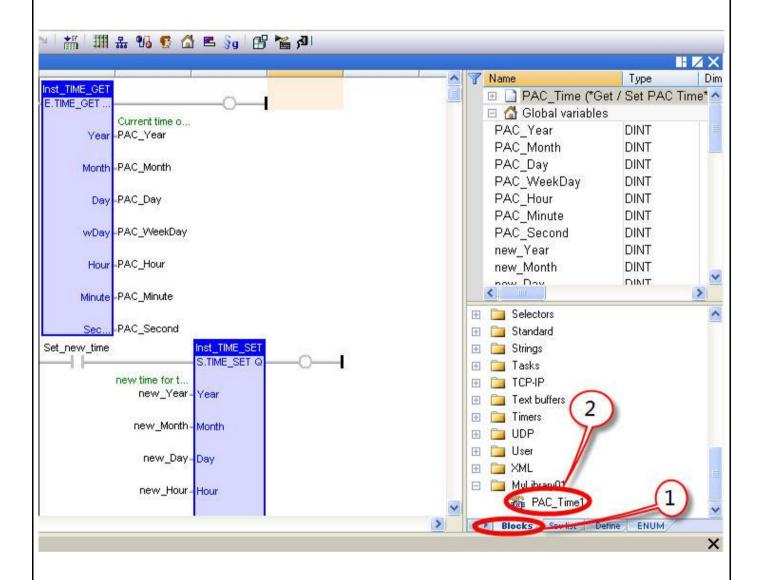